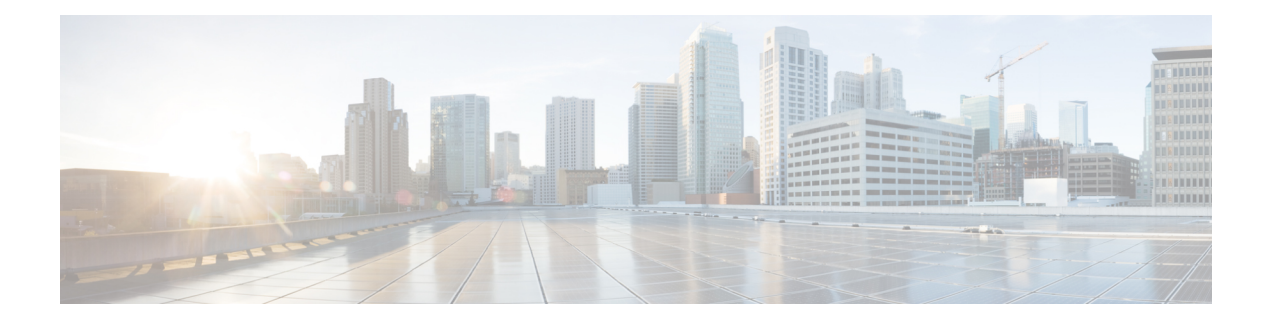

# **Single Sign-On**

- Single [Sign-On,](#page-0-0) on page 1
- Single [Sign-On](#page-3-0) Flow, on page 4
- [Configure](#page-3-1) an Identity Provider (IdP), on page 4
- Set the [Principal](#page-10-0) AW for Single Sign On, on page 11
- Set Up the External HDS for Single [Sign-On,](#page-11-0) on page 12
- [Configure](#page-11-1) the Cisco Identity Service, on page 12
- Register [Components](#page-13-0) and Set Single Sign-On Mode, on page 14
- Single [Sign-On](#page-14-0) and the Agent Tool, on page 15
- Migration [Considerations](#page-15-0) Before Enabling Single Sign-On, on page 16
- Migrate Agents and [Supervisors](#page-16-0) to Single Sign-On Accounts, on page 17
- Related [Documentation,](#page-18-0) on page 19

# <span id="page-0-0"></span>**Single Sign-On**

Single sign-on (SSO) is an authentication and authorization process. (Authentication proves that you are the user you say that you are, and authorization verifies that you are allowed to do what you want to do.) SSO allows you to sign in to one application and then securely access other authorized applications without a prompt to resupply user credentials. SSO permits Cisco supervisors or agents to sign on only once with a username and password. Supervisors and agents gain access to all of their Cisco browser-based applications and services within a single browser instance. By using SSO, Cisco administrators can manage all users from a common user directory and enforce password policies for all users consistently.

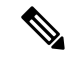

Before enabling SSO in Packaged CCE, ensure to sign in to the Cisco Unified Intelligence Center OAMP interface and perform the Unified CCE User Integration operation (Cluster Configuration > UCCE User Integration) once manually to import the Supervisors with the required roles. **Note**

This is only applicable for Unified CCE deployment.

SSO is an optional feature whose implementation requires you to enable the HTTPS protocol across the enterprise solution.

You can implement single sign-on in one of these modes:

• **SSO** - Enable *all* agents and supervisors in the deployment for SSO.

- **Hybrid** Enable agents and supervisors *selectively* in the deployment for SSO. Hybrid mode allows you to phase in the migration of agents from a non-SSO deployment to an SSO deployment and enable SSO for local PGs. Hybrid mode is useful if you have third-party applications that don't support SSO, and some agents and supervisors must be SSO-disabled to sign in to those applications.
- **Non-SSO** Continue to use existing Active Directory-based and local authentication, without SSO.

SSO uses Security Assertion Markup Language (SAML) to exchange authentication and authorization details between an identity provider (IdP) and an identity service (IdS). The IdP authenticates based on user credentials, and the IdS provides authorization between the IdP and applications. The IdP issues SAML assertions, which are packages of security information transferred from the IdP to the service provider for user authentication. Each assertion is an XML document that contains trusted statements about a subject including, for example, username and privileges. SAML assertions are digitally signed to ensure their authenticity.

The IdS generates an authentication request (also known as a SAML request) and directs it to the IdP. SAML does not specify the method of authentication at the IdP. It may use a username and password or other form of authentication, including multi-factor authentication. A directory service such as LDAP or AD that allows you to sign in with a username and a password is a typical source of authentication tokens at an IdP.

#### **Prerequisites**

The Identity Provider must support Security Assertion Markup Language (SAML) 2.0. See the *Compatibility Matrix* for your solution at [https://www.cisco.com/c/en/us/support/customer-collaboration/](https://www.cisco.com/c/en/us/support/customer-collaboration/packaged-contact-center-enterprise/products-device-support-tables-list.html) [packaged-contact-center-enterprise/products-device-support-tables-list.html](https://www.cisco.com/c/en/us/support/customer-collaboration/packaged-contact-center-enterprise/products-device-support-tables-list.html)[https://www.cisco.com/c/en/us/](https://www.cisco.com/c/en/us/support/customer-collaboration/unified-contact-center-enterprise/products-device-support-tables-list.html) [support/customer-collaboration/unified-contact-center-enterprise/products-device-support-tables-list.html](https://www.cisco.com/c/en/us/support/customer-collaboration/unified-contact-center-enterprise/products-device-support-tables-list.html) for details.

## **Contact Center Enterprise Reference Design Support for Single Sign-On**

Packaged CCE supports single sign-on for these reference designs:

- 2000 Agents
- 4000 Agents
- 12000 Agents

## **Coresidency of Cisco Identity Service by Reference Design**

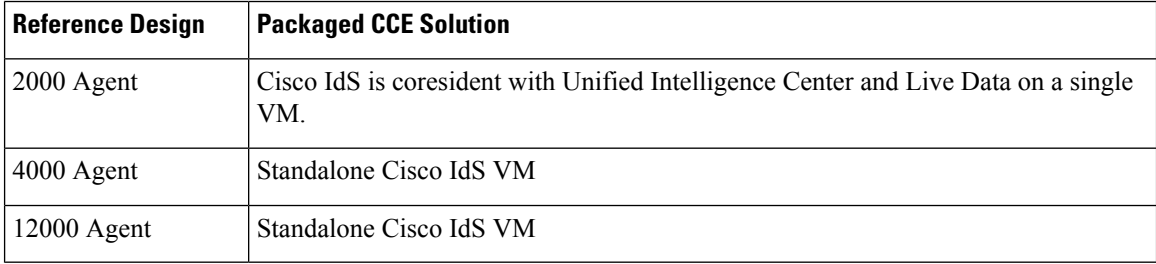

## **Single Sign-On Support and Limitations**

Note the following points that are related to SSO support:

- To support SSO, enable the HTTPS protocol across the enterprise solution.
- SSO supports agents and supervisors only.SSO support is not available for administrators in this release.
- SSO supports multiple domains with federated trusts.
- SSO supports only contact center enterprise peripherals.
- SSO support is available for Agents and Supervisors that are registered to remote or main site PG in global deployments.

Note the following limitations that are related to SSO support:

- SSO support is not available for third-party Automatic Call Distributors (ACDs).
- The SSO feature does not support Cisco Finesse IP Phone Agent (FIPPA).
- The SSO feature does not support Cisco Finesse Desktop Chat.

## **Allowed Operations by Node Type**

The Cisco IdS cluster contains a publisher and a subscriber node. A publisher node can perform any configuration and access token operations. The operations that a subscriber node can perform depends on whether the publisher is connected to the cluster.

This table lists which operations each type of node can perform.

| <b>Operation</b>                                    | <b>Allowed on Publisher</b> | <b>Allowed on Subscriber</b>     |
|-----------------------------------------------------|-----------------------------|----------------------------------|
| Upload IdP metadata                                 | Always                      | Never                            |
| Download SAML SP metadata                           | Always                      | Never                            |
| Regenerate SAML Certificate                         | Always                      | Never                            |
| Regenerate Token<br>Encryption/Signing Key          | Always                      | Never                            |
| Update AuthCode/Token Expiry                        | Always                      | Only when publisher is connected |
| Enable/Disable Token Encryption                     | Always                      | Only when publisher is connected |
| Add/Update/Delete Cisco IdS client<br>configuration | Always                      | Only when publisher is connected |
| View Cisco IdS client configuration                 | Always                      | Always                           |
| View Cisco IdS status                               | Always                      | Always                           |
| Set Troubleshooting Log Level                       | Always                      | Always                           |
| Set Remote Syslog server                            | Always                      | Always                           |

**Table 1: Single Sign-On Allowed Operations**

## **Single Sign-On Log Out**

For a complete logout from all applications, sign out of the applications and close the browser window. In a Windows desktop, log out of the Windows account. In a Mac desktop, quit the browser application.

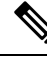

Users enabled for single sign-on are at risk of having their accounts misused by others if the browser is not closed completely. If the browser is left open, a different user can access the application from the browser page without entering credentials. **Note**

# <span id="page-3-0"></span>**Single Sign-On Flow**

Single sign-on (SSO) configuration by an administrator follows this flow:

#### **Procedure**

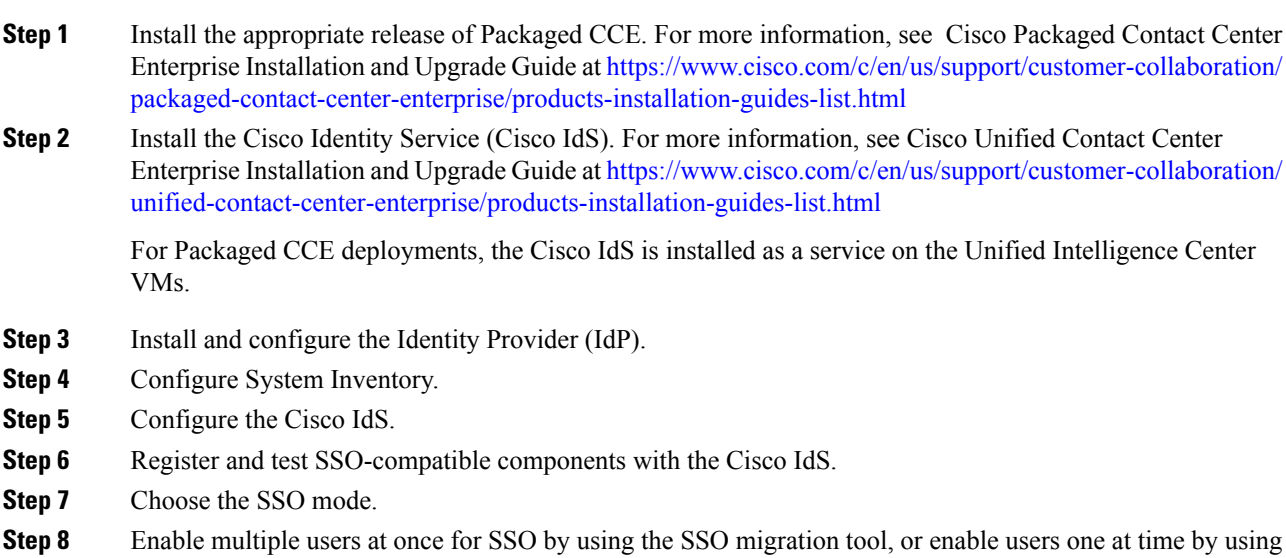

<span id="page-3-1"></span>the configuration tools.

# **Configure an Identity Provider (IdP)**

To support SSO for the contact center solution, configure an Identity Provider (IdP) that is compliant with the Security Assertion Markup Language 2.0 (SAML v2) Oasis standard. The IdP stores user profiles and provides authentication services to the contact center solution.

П

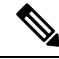

For a current list of supported Identity Provider products and versions, see the *Contact Center [Enterprise](https://www.cisco.com/c/en/us/support/customer-collaboration/unified-contact-center-enterprise/products-device-support-tables-list.html) [Compatibility](https://www.cisco.com/c/en/us/support/customer-collaboration/unified-contact-center-enterprise/products-device-support-tables-list.html) Matrix*. **Note**

This section provides sample configuration information for Microsoft AD FS.

Follow this sequence of tasks to configure the Identity Provider.

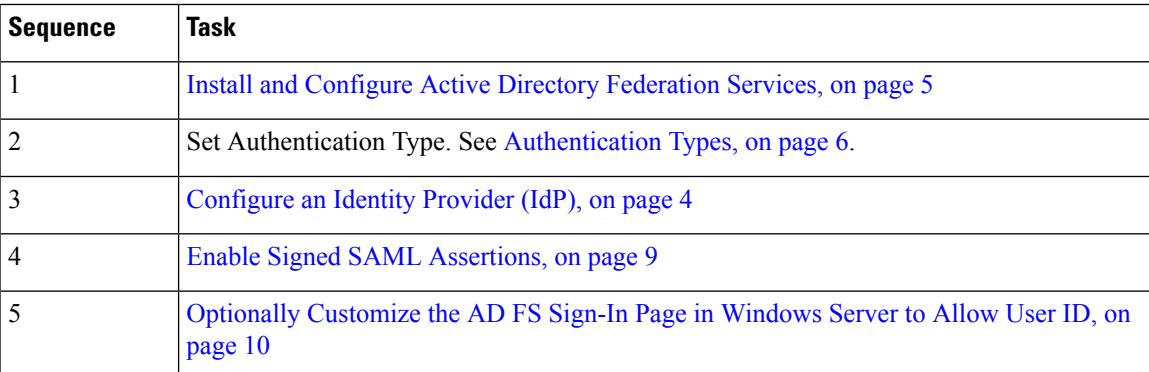

## <span id="page-4-0"></span>**Install and Configure Active Directory Federation Services**

Follow Microsoft instructions and guidelines to install Microsoft Active Directory Federation Services (AD FS).

For example, see *Active Directory Federation Services Overview* at [https://technet.microsoft.com/en-us/library/](https://technet.microsoft.com/en-us/library/hh831502(v=ws.11).aspx) [hh831502\(v=ws.11\).aspx](https://technet.microsoft.com/en-us/library/hh831502(v=ws.11).aspx)

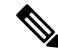

Cisco IdS does not support AD FS Automatic Certificate Rollover. If the AD FS certificate gets rolled over, then re-establish the trust relationship between the IdS and AD FS. **Note**

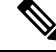

.

The Secure Hash Algorithm (SHA) used for signature verification between: **Note**

- IdP and Cisco IdS: SHA-1, SHA-256
- Cisco IdS and the application browsers: SHA-256

### **Configure SAML Certificate Secure Hash Algorithm from SHA-1 to SHA-256**

This procedure is useful for upgrades from version 11.x where the only Secure Hash Algorithm supported was SHA-1.

Perform this procedure after the upgrade has completed successfully.

### **Procedure**

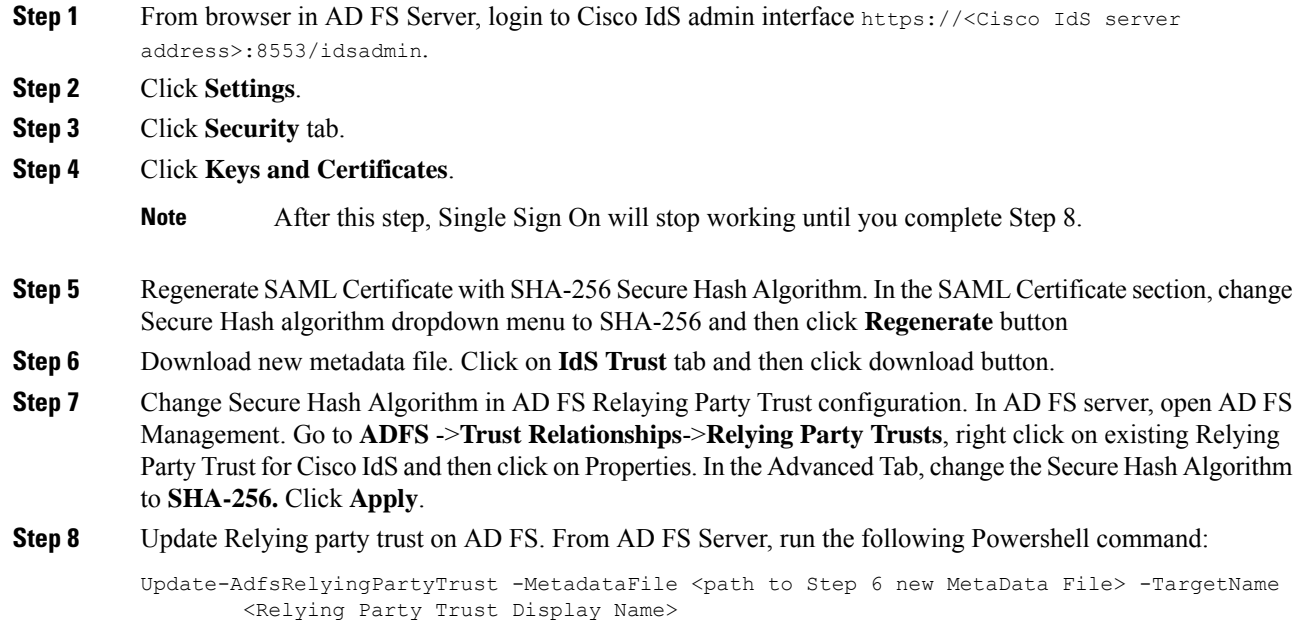

## <span id="page-5-0"></span>**Authentication Types**

Cisco Identity Service supports form-based authentication and Kerberos windows authentication of the Identity Provider.

For information on enabling form-based authentication in ADFS, see Microsoft documentation:

• For ADFS 3.0 see [https://blogs.msdn.microsoft.com/josrod/2014/10/15/](https://blogs.msdn.microsoft.com/josrod/2014/10/15/enabled-forms-based-authentication-in-adfs-3-0/) [enabled-forms-based-authentication-in-adfs-3-0/](https://blogs.msdn.microsoft.com/josrod/2014/10/15/enabled-forms-based-authentication-in-adfs-3-0/)

For Kerberos authentication to work, ensure to disable the form-based authentication.

## **Integrate Cisco IdS with AD FS**

Follow these steps to integrate the Cisco IdS with AD FS.

### **Procedure**

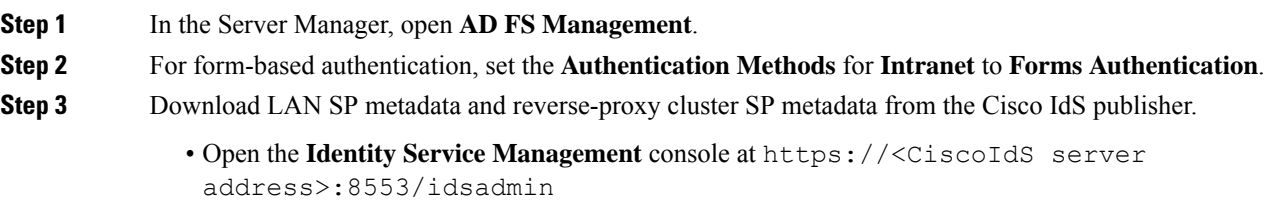

From the menu on the left, select **Settings**. In the **IdS Trust** tab, download the XML file.

• In Unified CCE Administration, go to **Infrastructure Settings**> **Device Configuration** > **Identity Service** > **Identity Service Settings**.

In the **IdS Trust** tab, download the XML file.

- **Note** Ensure your browser's security settings allow downloads from the Cisco IdS site.
- **Step 4** Download the IdP metadata file, federationmetadata.xml, from the following location:

https://<ADFS Server FQDN>/federationmetadata/2007-06/federationmetadata.xml

**Step 5** Do one of the following to upload the IdP metadata file, you downloaded at step 4, to the Cisco Ids server:

• In the **Identity Service Management** console, select **Settings** > **IdS Trust**.

Click **Next** and then click **Upload Idp Metadata**.

• In the **Unified CCE Administration** console, navigate to **Infrastructure Settings** > **Device Configuration** > **Identity Service** > **Identity Service Settings** > **Ids Trust**.

Click **Next** and then click **Upload Idp Metadata**.

- **Note** Cisco IdS supports SAML self-signed certificates for authorization and authentication.
- **Step 6** Follow these steps to create a Relying Party Trust.
	- a) In the Server Manager, open **AD FS Management**.
	- b) Select the **Add Relying Party Trust** option from the AD FS menu.
	- c) In the **Add Relying Party Trust** wizard, click **Select Data Source**.
	- d) Select the **Import data about the relying party from a file** option and then click **Browse** to the open the SAML SP metadata XML file you downloaded at Step 3 and click **Next**.
	- e) In the **Display name** field, enter a unique name for the relying party and click **Next**.
	- f) *This step is applicable only for Windows Server 2012 R2*. In the **Configure Multi-factor Authentication Now** step, select **I do not want to configure multi-factor authentication settings for the relying party at this time.**
	- g) Select the option that permits all users and click **Next**.
	- h) Skip the option to edit the Rule/Claim Issuance Policy for now (you edit the policy from Step 8 onwards) and click **Close** to complete adding the relying party trust.
- **Step 7** Do the following to set the properties for the Relying Party Trust created at Step 5. Right-click on the Relying Party Trust and click **Properties**. In the **Properties** window:
	- Configure the following under the **Identifiers** tab:

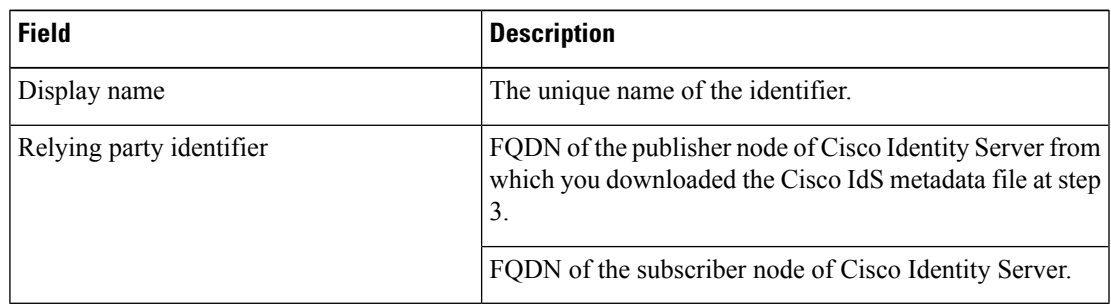

• Under the **Advanced** tab, choose **SHA-256** from the **Secure hash algorithm** field.

- **Step 8** In the list of Relying Party Trusts, right-click on your Relying Party Trust, and select the option to edit the Rules/Claim Issuance Policy from the menu.
- **Step 9** In the **Edit Claim Rules**/**Edit Claim Issuance Policy** window that opens, click **Add Rule** and then click **OK**.

- **Step 10** In the **Add Transform Claim Rule Wizard** that opens, follow these steps to create the first claim: a) In the **Choose Rule Type** step, select **Send LDAP Attributes as Claims** from the **Claim rule template**
	- drop-down list and click **Next**.
	- b) In the **Configure Claim Rule** step, configure the following:

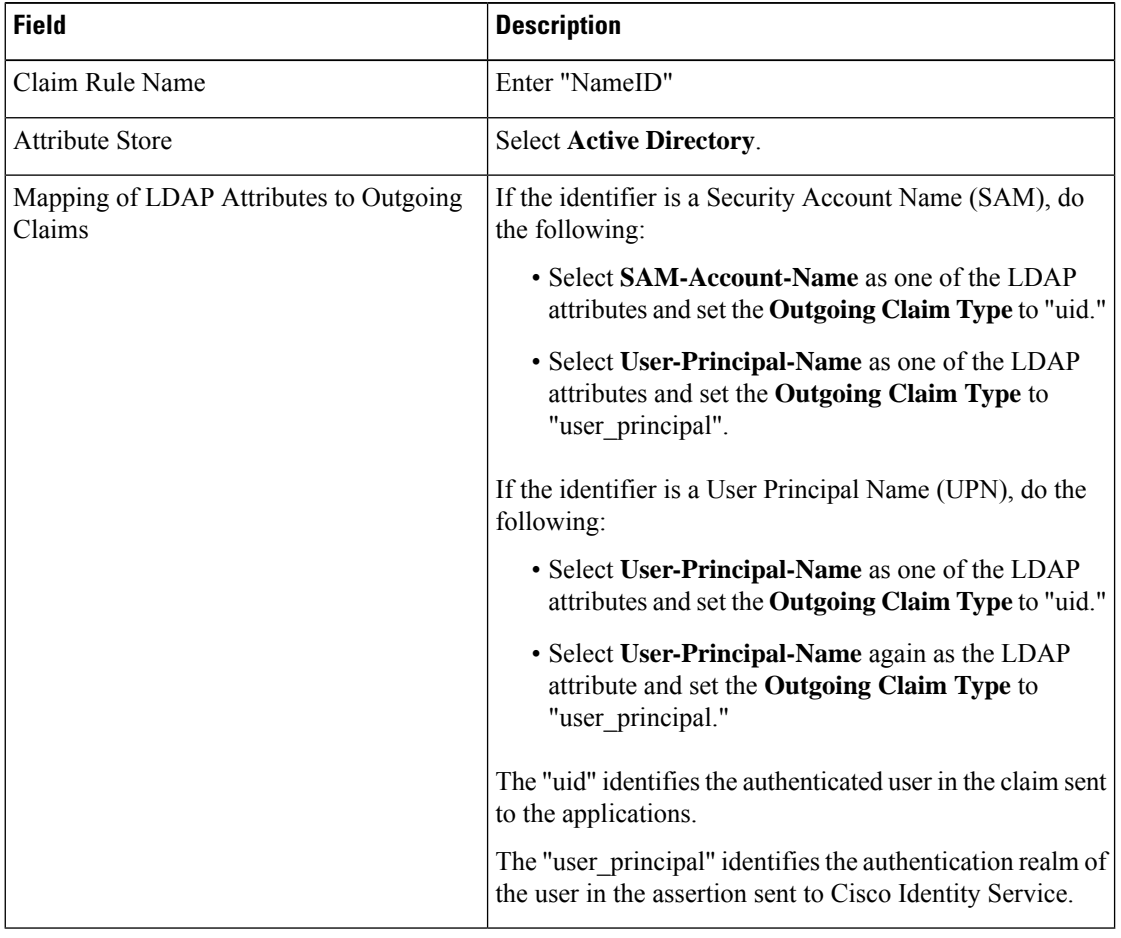

### c) Click **Finish**.

- **Step 11** Repeat steps 8 and 9 to open the **Add Transform Claim Rule** wizard. In the **Add Transform Claim Rule** wizard, follow these steps to create the second claim:
	- a) In the **Choose Rule Type** step, select **Send Claims Using a Custom Rule** from the **Claim rule template** drop-down list and click **Next**.
	- b) In the **Configure Claim Rule** step, configure the following:
		- **1.** In the **Claim rule name** field, enter the FQDN of the Cisco Identity Server publisher's primary node.
		- **2.** Add the following to the **Custom Rule** field:

```
c:[Type =="http://schemas.microsoft.com/ws/2008/06/identity/claims/windowsaccountname"] =>
```
issue(Type = "http://schemas.xmlsoap.org/ws/2005/05/identity/claims/nameidentifier", Issuer = c.Issuer, OriginalIssuer = c.OriginalIssuer, Value = c.Value, ValueType = c.ValueType, Properties["http://schemas.xmlsoap.org/ws/2005/05/identity/claimproperties/format"] = "urn:oasis:names:tc:SAML:2.0:nameid-format:transient", Properties["http://schemas.xmlsoap.org/ws/2005/05/identity/claimproperties/namequalifier"] = "http://<AD FS Server FQDN>/adfs/services/trust", Properties["http://schemas.xmlsoap.org/ws/2005/05/identity/claimproperties/spnamequalifier"] = "<fully qualified domain name of Cisco IdS>");

- c) Edit the script as follows:
	- Replace **<ADFS Server FQDN>** to match exactly (including case) the ADFS server FQDN (fully qualified domain name.)
	- Replace **<Cisco IdS server FQDN>** to match exactly (including case) the Cisco Identity Server FQDN.

**Step 12** Click **OK**.

## <span id="page-8-0"></span>**Enable Signed SAML Assertions**

Enable Signed SAML Assertions for the Relying Party Trust (Cisco Identity Service).

### **Procedure**

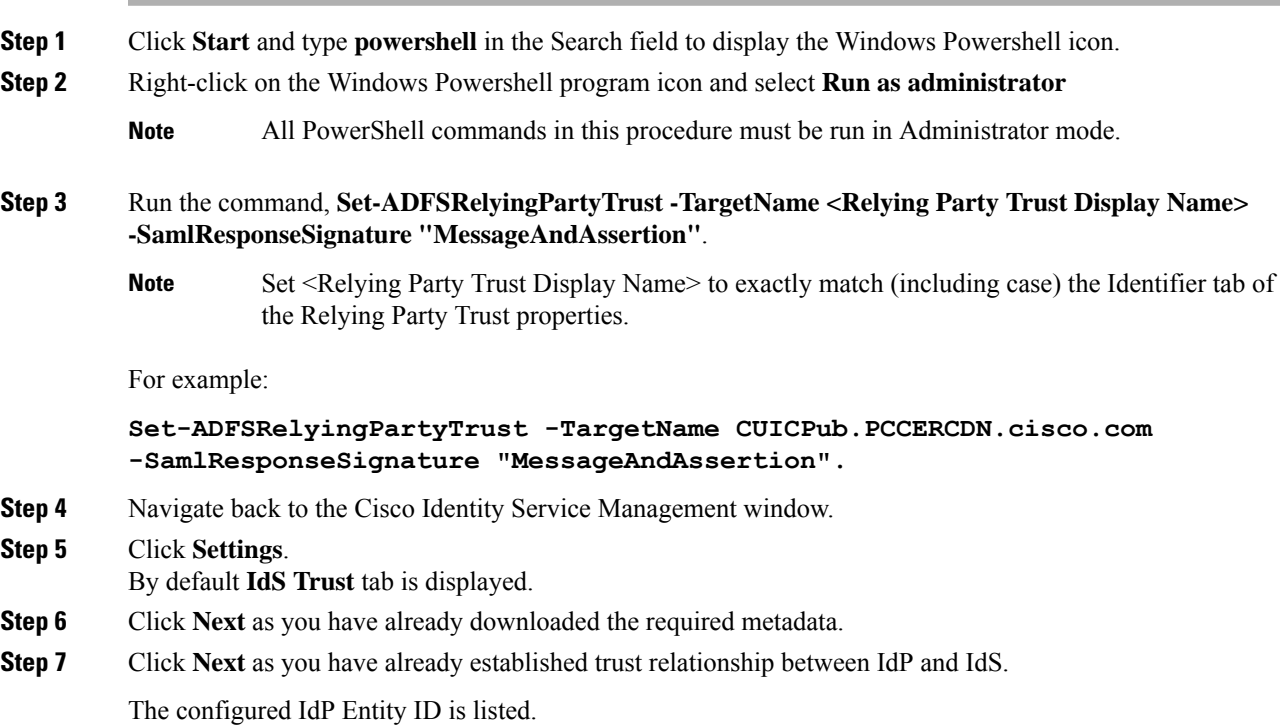

**Note** If reverse-proxy is configured for IdP, the IdP proxy url is listed at the bottom of the page.

### **Step 8** Click **Test SSO Setup** to test the required entity where the **SSO Status** displays **Needs Validation**. **SSO Status** can be **Successful**, **Unsuccessful**, or **Needs Validation**.

If **Unsuccessful**, ensure that the claim you created on the AD FS is enabled or the rule has the correct names for IdS and AD FS. **Note**

> Administrator client machine requires connectivity to reverse-proxy nodes for validating SSO connection with reverse-proxy.

## <span id="page-9-0"></span>**Optionally Customize the AD FS Sign-In Page in Windows Server to Allow User ID**

By default, the sign-in page presented to SSO users by AD FS in Windows Server requires a username that is a UPN. Usually this is an email format, for example, user@cisco.com. If your contact center solution is in a single domain, you can modify the sign-in page to allow your users to provide a simple User ID that does not include a domain name as part of the user name.

There are several methods you can use to customize the AD FS sign-in page. Look in the Microsoft AD FS in Windows Server documentation for details and procedures to configure alternate login IDs and customize the AD FS sign-in pages.

The following procedure is an example of one solution.

#### **Procedure**

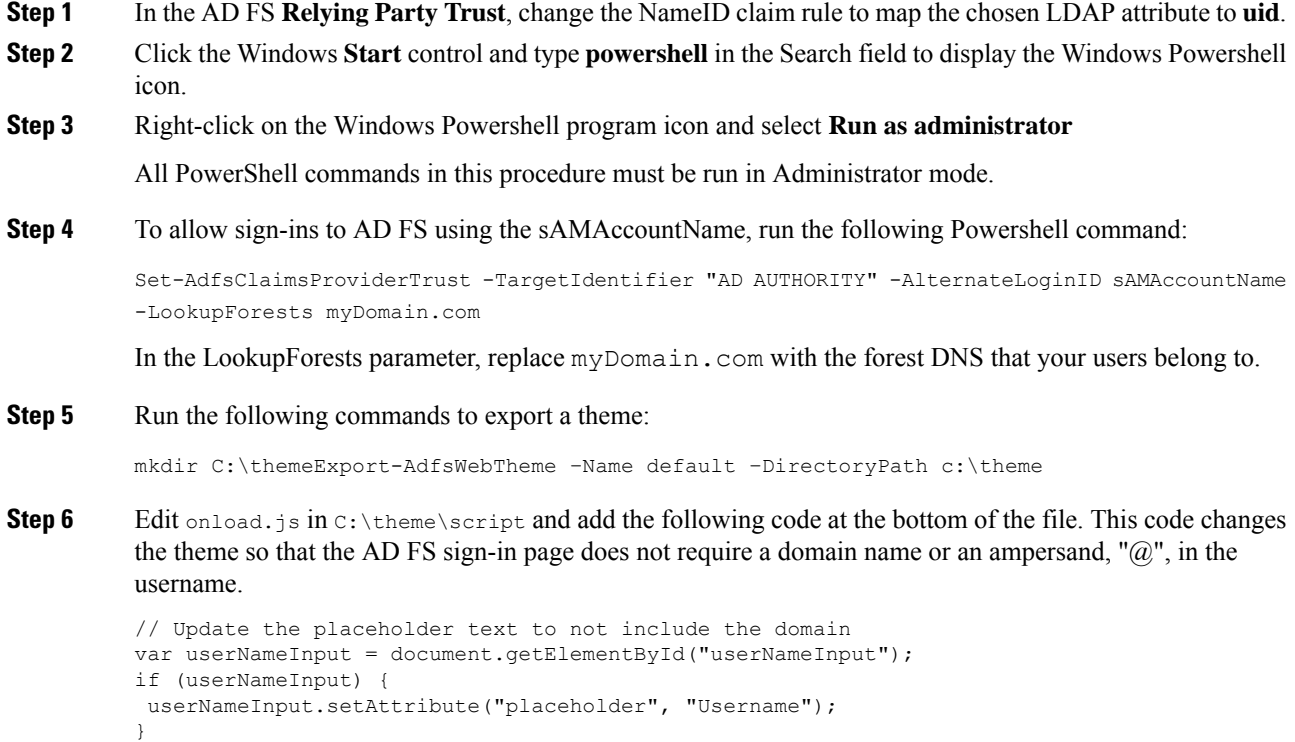

```
// Override submitLoginRequest to not have the "@" check
Login.submitLoginRequest = function () {
var u = new InputUtil();
var e = new LoginErrors();
var userName = document.getElementById(Login.userNameInput);
 var password = document.getElementById(Login.passwordInput);
 if (!userName.value) {
 u.setError(userName, e.userNameFormatError);
 return false;
 }
 if (!password.value) {
 u.setError(password, e.passwordEmpty);
 return false;
 }
document.forms['loginForm'].submit();
return false;
};
```
**Step 7** In Windows PowerShell, run the following commands to update the theme and make it active:

```
Set-AdfsWebTheme -TargetName custom -AdditionalFileResource
@{Uri='/adfs/portal/script/onload.js';path="c:\theme\script\onload.js"}
```

```
Set-AdfsWebConfig -ActiveThemeName custom
```
## <span id="page-10-0"></span>**Set the Principal AW for Single Sign On**

**Note** This procedure is applicable only for Packaged CCE 4K or 12K agent reference design.

During deployment, the first SideA AW machine in the CSV file is the Principal AW.

The Principal AW (Admin Workstation) is responsible for managing background tasks that are run periodically to sync configuration with other solution components, such as SSO management, Smart Licensing, etc.

After deployment, you can change the Principal AW by selecting a different AW on the Inventory page. Set the AW on which you make most of your configuration changes as the Principal AW.

### **Procedure**

**Step 1** In Unified CCE Administration, choose **Inventory** to open the **Inventory** page.

**Step 2** Set the Principal AW:

a) Click the AW that you want to be the Principal AW.

**Note** You can only specify one Principal AW for each Unified CCE system.

The Edit CCE AW window opens.

- b) Check the **PrincipalAW** check box.
- c) Enter the Unified CCE Diagnostic Framework Service domain, username, and password.

The credential must be of a domain user who is a member of the local administrator group if the ADSecurityGroupUpdate registry key in AW is zero. If the ADSecurityGroupUpdate registry key is set to 1, then the user must be available in the Config security group under the instance OU. These credentials must be valid on all CCE components in your deployment (routers, PGs, AWs, and so on).

Every time the Active Directory credentials are updated, the credentials configured here must be updated as well. **Note**

d) Click **Save**.

# <span id="page-11-0"></span>**Set Up the External HDS for Single Sign-On**

If you have an external HDS in 2000 Agent deployments, manually associate it with a default Cisco IdS by performing the following instructions.

### **Procedure**

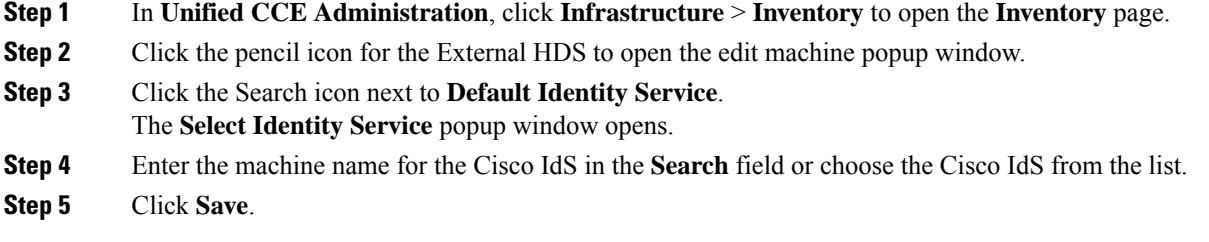

## <span id="page-11-1"></span>**Configure the Cisco Identity Service**

The Cisco Identity Service (Cisco IdS) provides authorization between the Identity Provider (IdP) and applications.

When you configure the Cisco IdS, you set up a metadata exchange between the Cisco IdS and the IdP. This exchange establishes a trust relationship that then allows applications to use the Cisco IdS for single sign-on. You establish the trust relationship by downloading a metadata file from the Cisco IdS and uploading it to the IdP. You can then select settings that are related to security, identify clients of the Cisco IdS service, and set log levels. If desired, enable Syslog format.

 $\mathbf{l}$ 

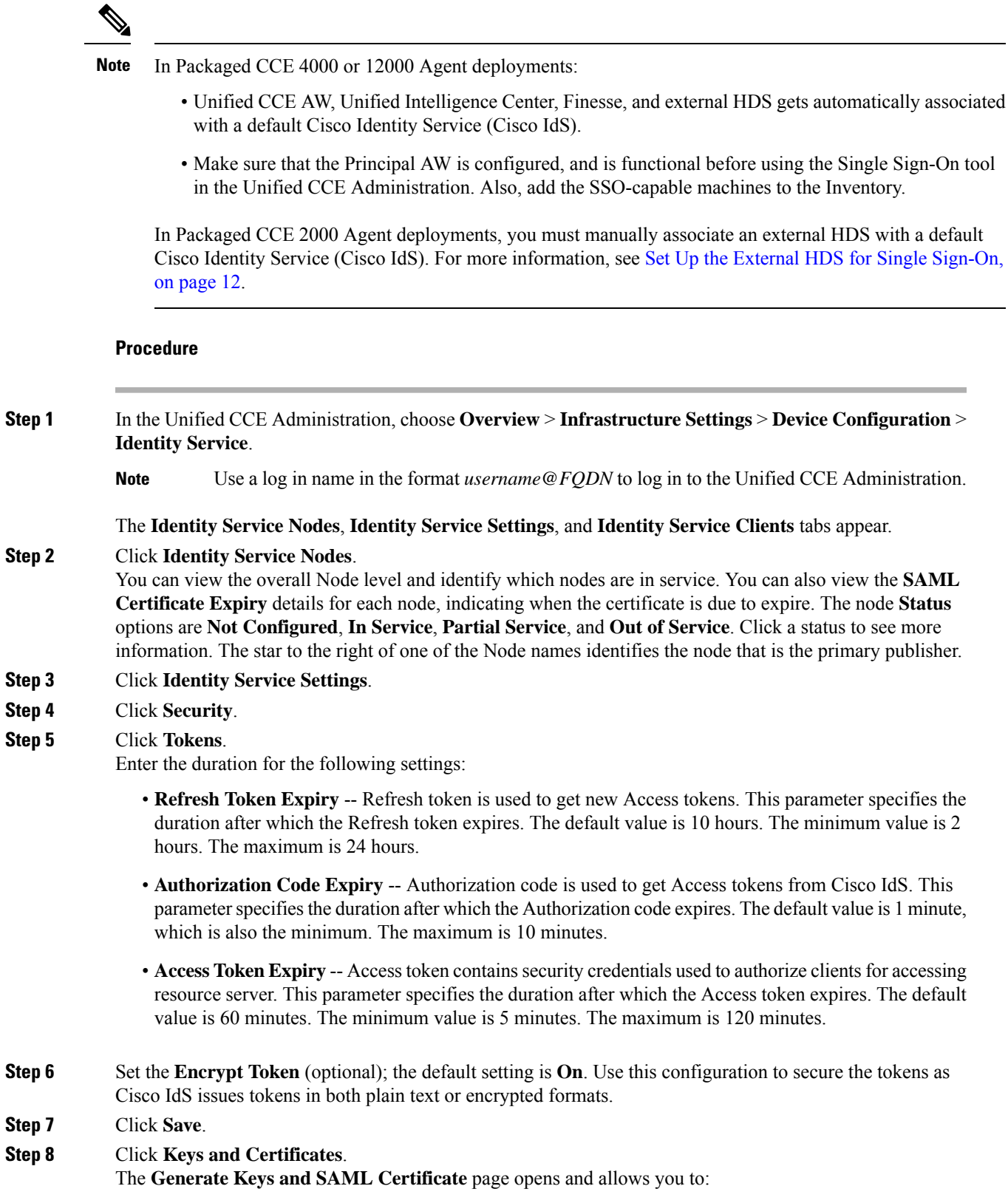

- Regenerate the **Encryption/Signature key** by clicking **Regenerate**. A message appears to say that the Token Registration is successful and advises you to restart the system to complete the configuration. An Administrator regenerates the Encryption/Signature key when it is exposed or compromised.
	- Regenerate the **SAML Certificate** by clicking **Regenerate**. A message appears to say that the SAML certificate regeneration is successful. SAML certificate is regenerated when it expires or when IdS relying party trust configuration on IdP is deleted.
		- Establish the trust relationship again whenever the Encryption keys or SAML certificates are regenerated. **Note**
- **Step 9** Click **Save**.

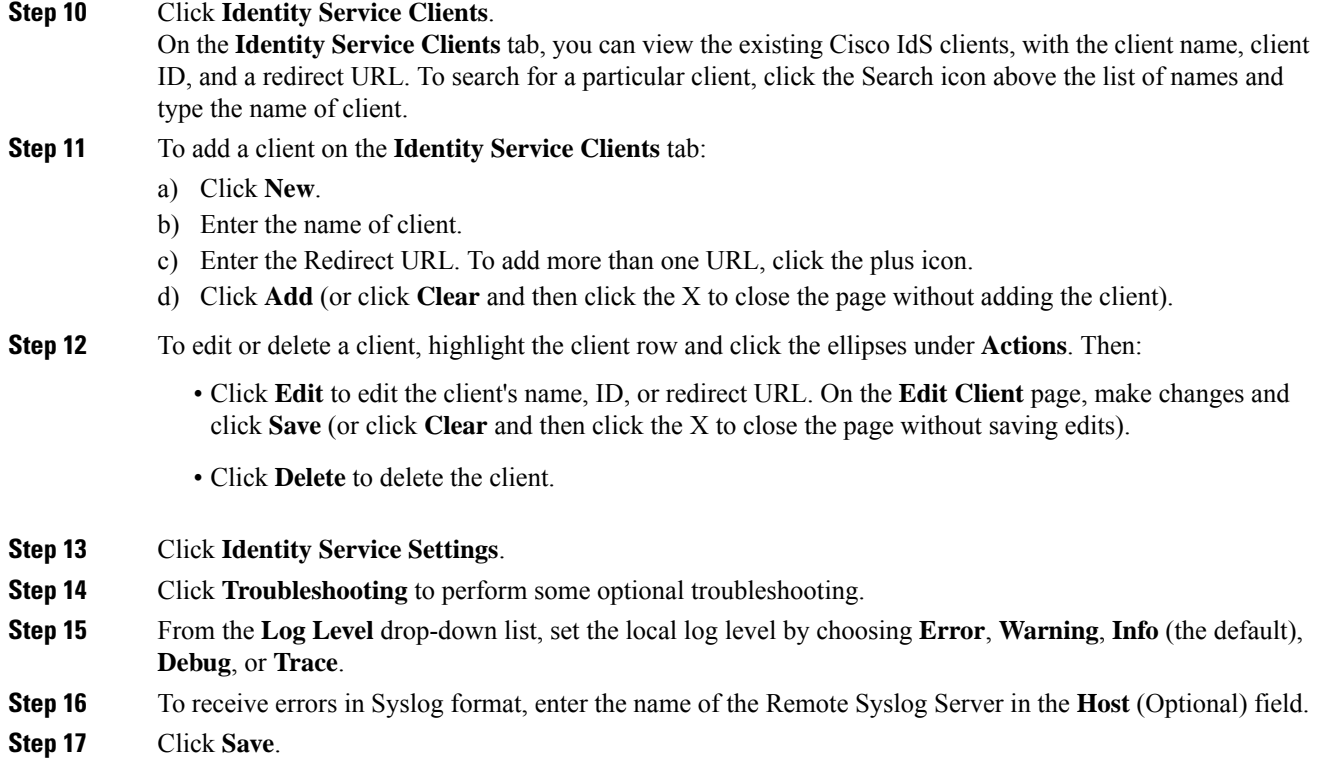

You can now:

- Register components with the Cisco IdS.
- Enable (or disable) SSO for the entire deployment.

## <span id="page-13-0"></span>**Register Components and Set Single Sign-On Mode**

If you add any SSO-compatible machines to the System Inventory after you register components with the Cisco IdS, those machines are registered automatically.

### **Before you begin**

- Configure the Cisco Identity Service (Cisco IdS).
- Disable popup blockers. It enables viewing all test results correctly.

### **Procedure**

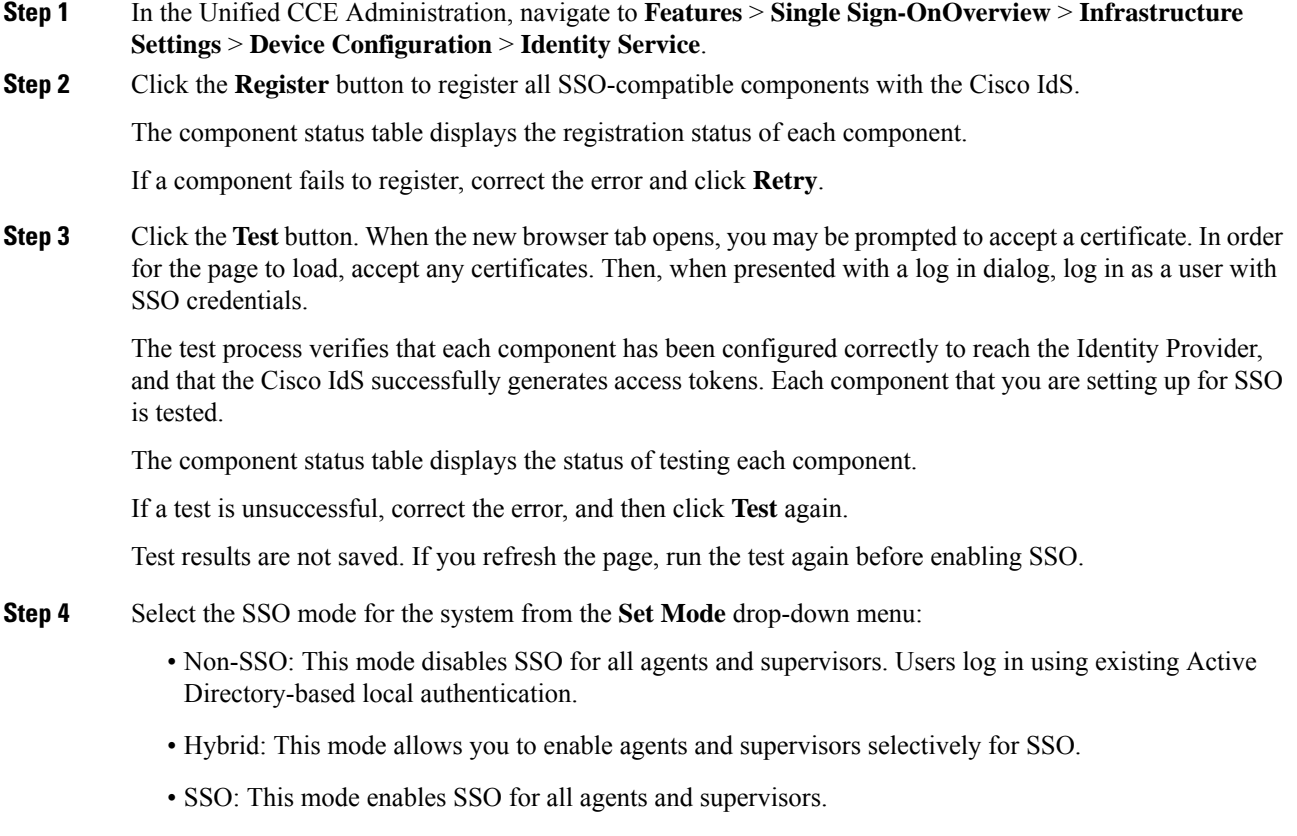

The component status table displays the status of setting the SSO mode on each component.

If the SSO mode fails to be set on a component, correct the error, and then select the mode again.

# <span id="page-14-0"></span>**Single Sign-On and the Agent Tool**

When the global SSO-enabled setting is Hybrid, you can use the Unified CCE Administration Agent Tool to enable agents individually for single sign-on.

In the tool, check the **Single Sign-On** check box to require a selected agent to sign in with SSO authentication. For supervisors and for agents with single sign-on (SSO) enabled, the username is the user's Active Directory or SSO account username.

**Note** The check box is disabled when the global SSO mode is set to SSO or non-SSO.

To update agent records in bulk, use the Bulk Jobs Agent content file.

## <span id="page-15-0"></span>**Migration Considerations Before Enabling Single Sign-On**

## **Administrator User and Single Sign-On in Unified Intelligence Center**

During installation, Cisco Unified Intelligence Center creates an administrator user. This user is not enabled for SSO, as the user is known only to Unified Intelligence Center.

When you enable SSO, this administrator user is no longer able to log in to the Unified Intelligence Center and perform administrative tasks. These tasks include configuring datasources and setting permissions for other users, for example. To avoid this situation, perform the following steps before enabling SSO.

- **1.** Create a new SSO user who has the same roles and permissions as those of the administrator user.
- **2.** Log in to the CLI.
- **3.** Run the following command:

**utils cuic user make-admin** *username*

in which the user name is the complete name of the new user, including the authenticator prefix as shown on the Unified Intelligence Center User List page.

The command, when performed, provides all the roles to the new user and copies all permissions from the administrator user to this new user.

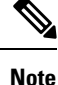

- The administrator's group memberships are not copied to the new user by this CLI command and must be manually updated. The new user, now a Security Administrator, can set up the group memberships.
- For any entity (for example, reports or report definitions), if this new user's permissions provide higher privileges than the administrator, the privileges are left intact. The privileges are not overwritten by this CLI command.

## **Browser Settings and Single Sign-On**

If you have enabled single sign-on and are using Chrome, Edge Chromium (Microsoft Edge), or Firefox, verify that the browser options are set as shown in the following table. These settings specify that you do not want a new session of the browser to reopen tabs from a previous session.

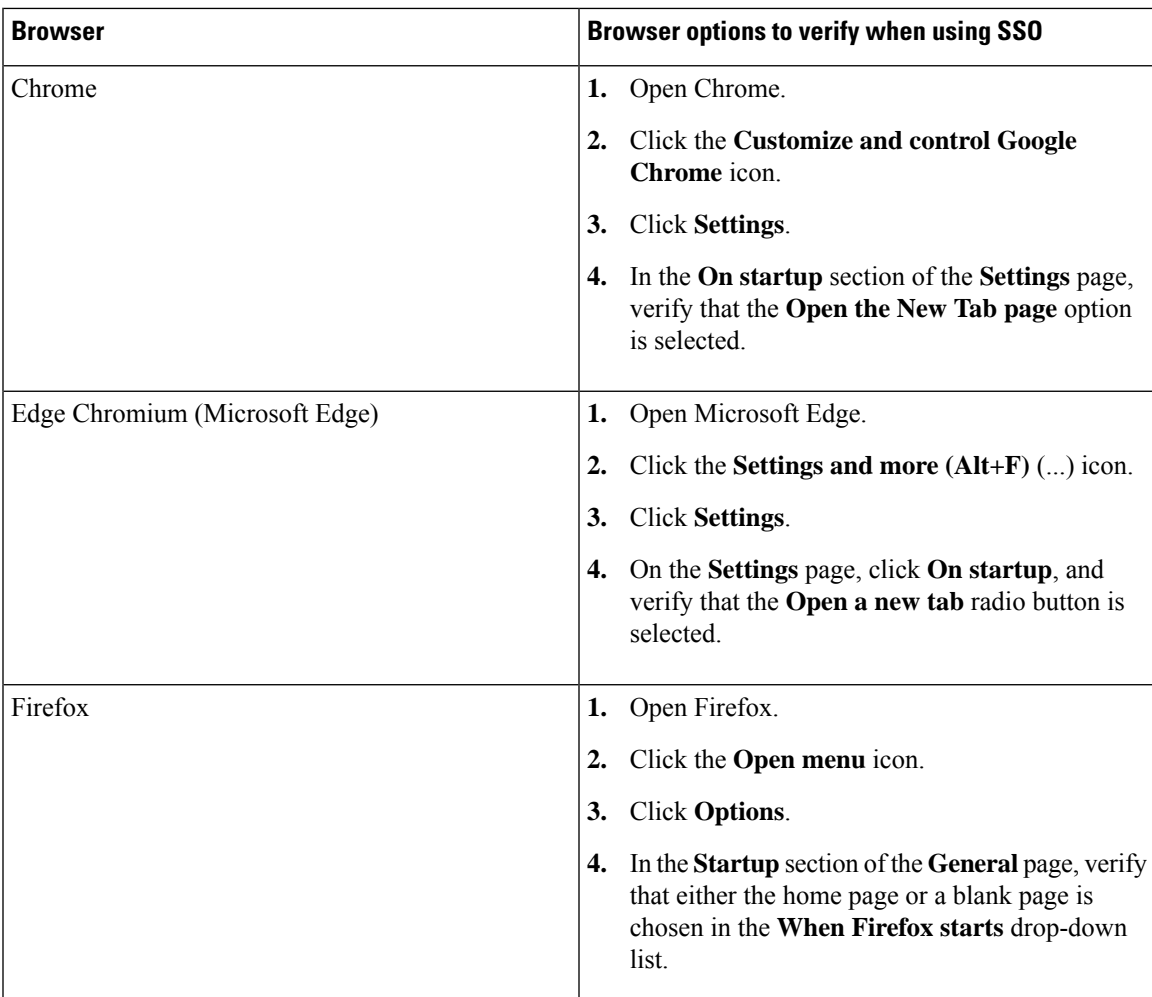

# <span id="page-16-0"></span>**Migrate Agents and Supervisors to Single Sign-On Accounts**

If you are enabling SSO in an existing deployment, you can set the SSO state to hybrid to support a mix of SSO and non-SSO users. In hybrid mode, you can enable agents and supervisors selectively for SSO making it possible for you to transition your system to SSO in phases.

Use the procedures in this section to migrate groups of agents and supervisors to SSO accounts using the SSO Migration content file in the Unified CCE Administration Bulk Jobs tool. You use the Administration Bulk Jobs tool to download a content file containing records for agents and supervisors who have not migrated to SSO accounts. You modify the content file locally to specify SSO usernames for the existing agents and supervisors. Using the Administration Bulk Jobs tool again, you upload the content file to update the agents and supervisors usernames; the users are also automatically enabled for SSO.

If you do not want to migrate a user, delete the row for that user.

### Ú

While the Finesse agent is logged in, changing the login name prevents the agent from answering or placing calls. In this situation, the agent can still change between *ready* and *not\_ready* state. This affects all active agents, independent of whether SSO is enabled or disabled. Should you need to modify a login name, do so only after the corresponding agent is logged out. Note too that SSO migration (moving a non-SSO agent to be SSO-enabled, by either hybrid mode or global SSO mode) should not be done when the agent is logged in. **Important**

#### **Procedure**

**Step 1** In Unified CCE Administration, navigate to **Overview** > **Bulk Import**.

- **Step 2** Download the SSO Migration bulk job content file.
	- a) Click **Templates.**

The **Download Templates** popup window opens.

- b) Click the **Download** icon for the SSO Migration template.
- c) Click **OK** to close the **Download Templates** popup window.

**Step 3** Enter the SSO usernames in the SSO Migration content file.

a) Open the template in Microsoft Excel. Update the **newUserName** field for the agents and supervisors whom you want to migrate to SSO accounts.

The content file for the SSO migration bulk job contains these fields:

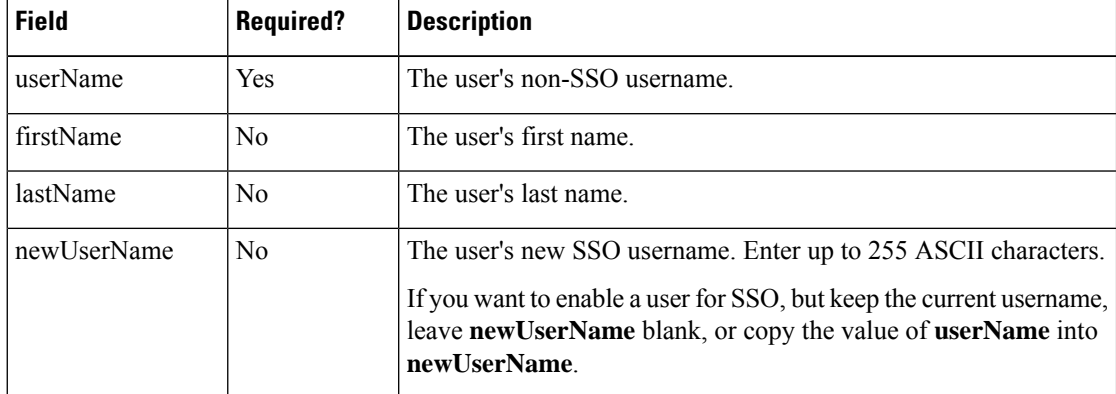

b) Save the populated file locally.

**Step 4** Create a bulk job to update the usernames in the database.

- a) Click **New** to open the **New Bulk Job** window.
- b) Enter an optional **Description** for the job.
- c) In the **Content File** field, browse to the SSO Migration content file you completed.

The content file is validated before the bulk job is created.

d) Click **Save**.

The new bulk job appears in the list of bulk jobs. Optionally, click the bulk job to review the details and status for the bulk job. You can also download the log file for a bulk job.

When the bulk job completes, the agents and supervisors are enabled for SSO and their usernames are updated. You can open an individual user's record in the Agent tool in Unified CCE Administration to see the changes.

### **What to do next**

After all of the agents and supervisors in your deployment are migrated to SSO accounts, you can enable SSO globally in your deployment.

# <span id="page-18-0"></span>**Related Documentation**

Refer to the following documents and other resources for more details about single sign-on.

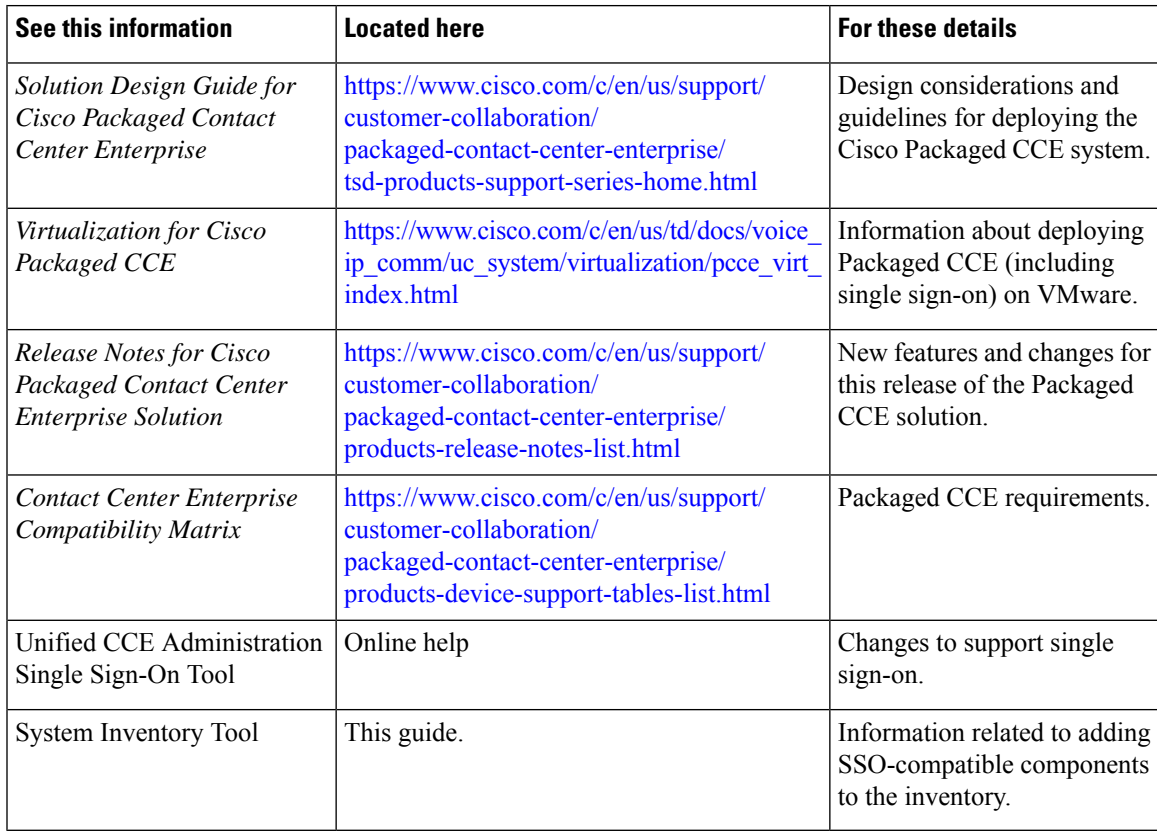

 $\mathbf I$